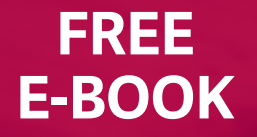

# *Charts 6 MICROSOFT® EXCEL® TIPS AND TRICKS*

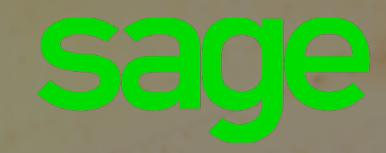

## *TABLE OF CONTENTS*

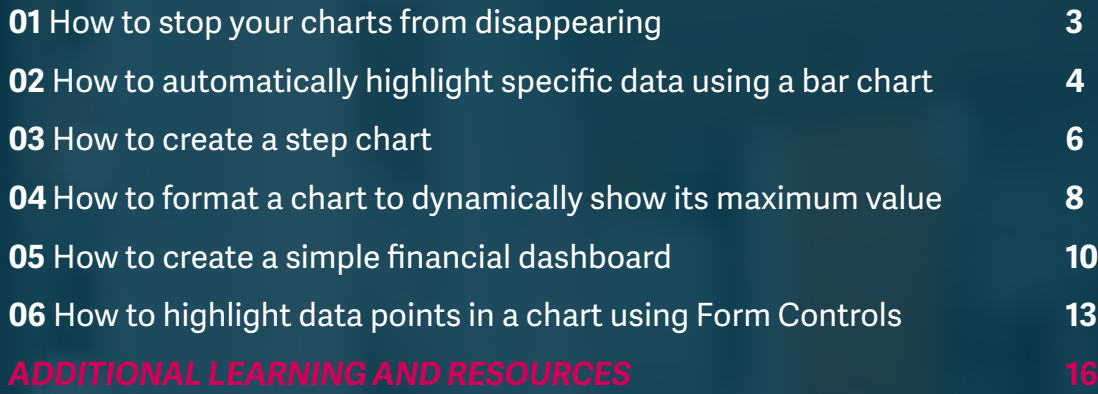

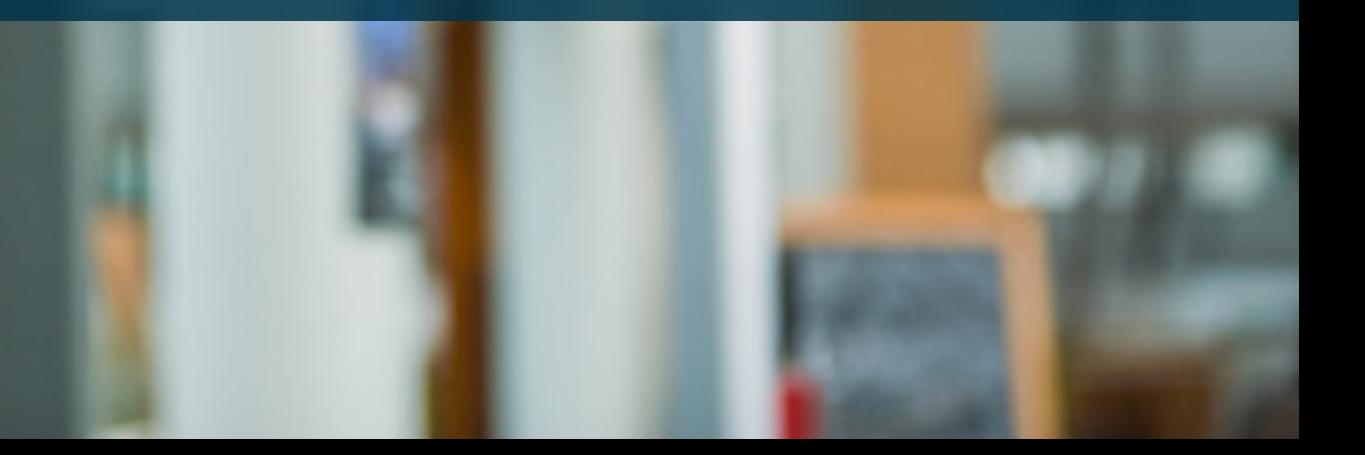

## <span id="page-2-0"></span>*HOW TO STOP YOUR CHARTS 01 FROM DISAPPEARING*

Have you ever experienced your Excel charts disappearing when you hide the columns showing the data? By default, Microsoft Excel shows only visible data in a chart. In this tip, we will show you how to easily overcome this problem.

1. First, let's create a simple chart with your data to demonstrate.

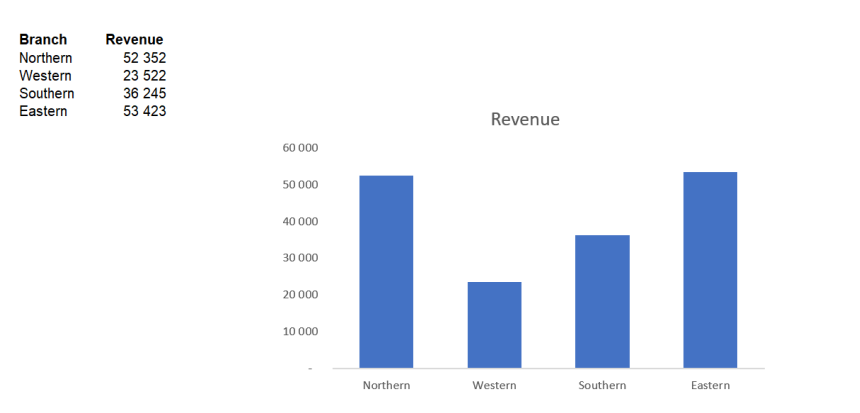

2. If you had to hide columns A and B, your chart will disappear. To prevent this from happening, click anywhere on the chart and from the ribbon, select **Chart Tools > Design > Select Data**

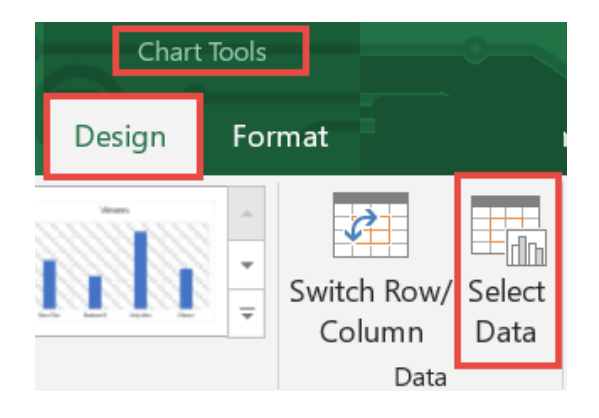

3. In the **"Select Data Source"** dialogue box, select **"Hidden and Empty Cells"** in the bottom left hand corner.

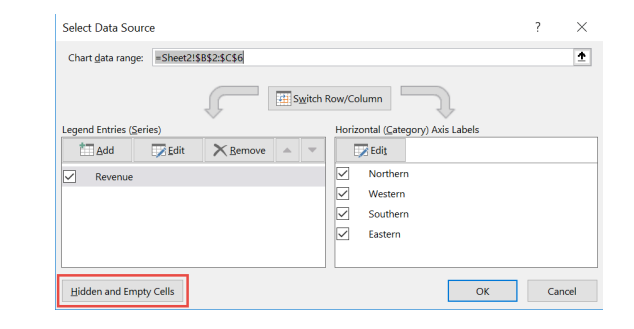

4. In the **"Hidden and Empty Cell Settings"** dialog box, check the box **"Show data in hidden rows and columns"**.

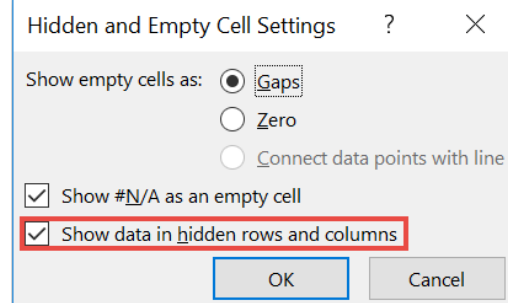

5. Select **"OK"** twice.

Now, go ahead and hide your data. Your chart should still display with the hidden data!

### <span id="page-3-0"></span>*HOW TO AUTOMATICALLY HIGHLIGHT SPECIFIC DATA USING A BAR CHART 02*

This Microsoft Excel tip will come in handy when you want to create a chart that will populate your data and highlight only specific parts of that data.

[Download the workbook](https://www.sagecity.com/cfs-filesystemfile/__key/communityserver-components-sitefiles/BI-2019-04/How_2D00_to_2D00_Automatically_2D00_Highlight_2D00_Specific_2D00_Data_2D00_in_2D00_a_2D00_Bar_2D00_Chart.xlsx) to practise this exercise.

In the example below, we will look at a grocery store. The chart displays the revenue generated from the produce department.

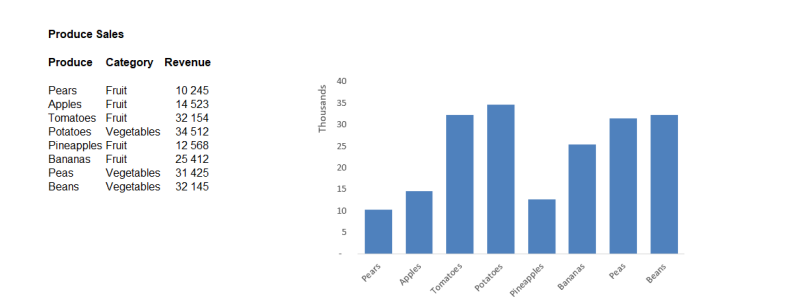

If, for example, you wanted to see how Pears compare to Bananas, you could easily highlight these data points by following the below steps:

1. Add additional columns for "Relevant", "Non-Relevant" and "Criteria".

2. Enter the criteria to be met under the "Criteria" columns, e.g. Bananas and Pears.

3. The "Relevant" column uses an IF(COUNTIF formula to determine if the item meets the criteria and if so, will return the value.

4. The "Non-Relevant" column will return a value if the criteria was not met for the "Relevant" column.

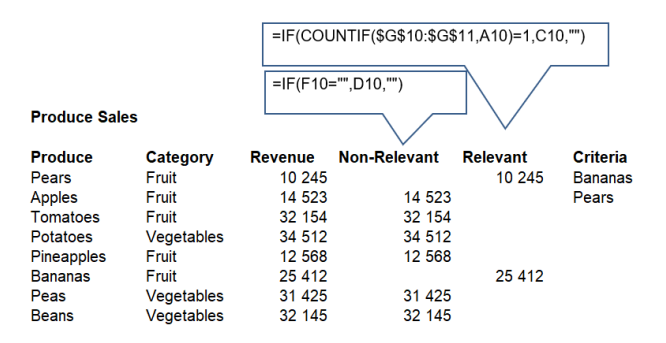

5. Create a chart using the "Relevant" and "Non-Relevant" columns. The columns are displayed in different colours.

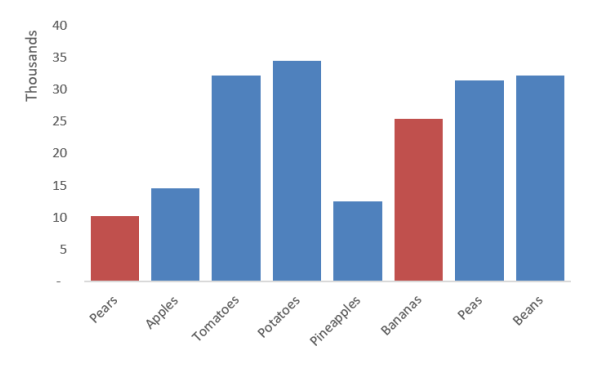

6. For the chart to display correctly, right click on a data bar and select Format Data Series.

7. From the Format Data Series dialogue box, set the Series Overlap to 100%. As each produce type has two columns being used in the chart, one with a value and one equal to 0, by overlapping the bars we avoid having an "empty bar" being displayed.

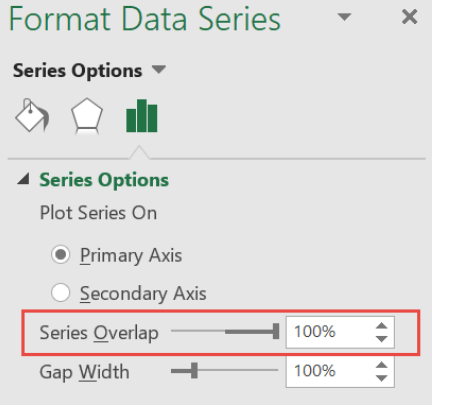

By changing your criteria, the chart is automatically refreshed, and the relevant bars are highlighted.

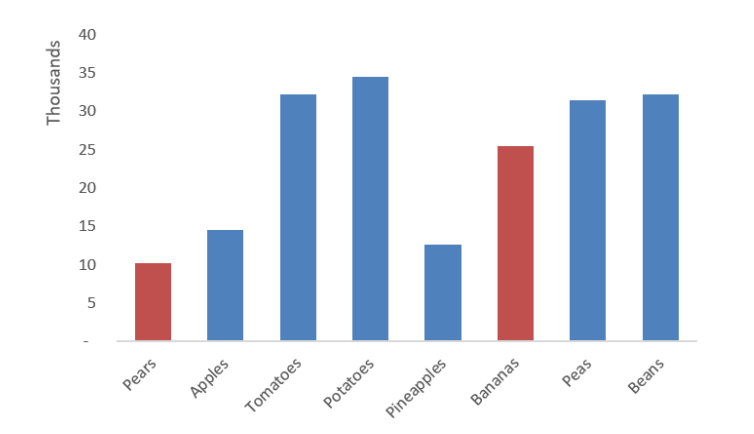

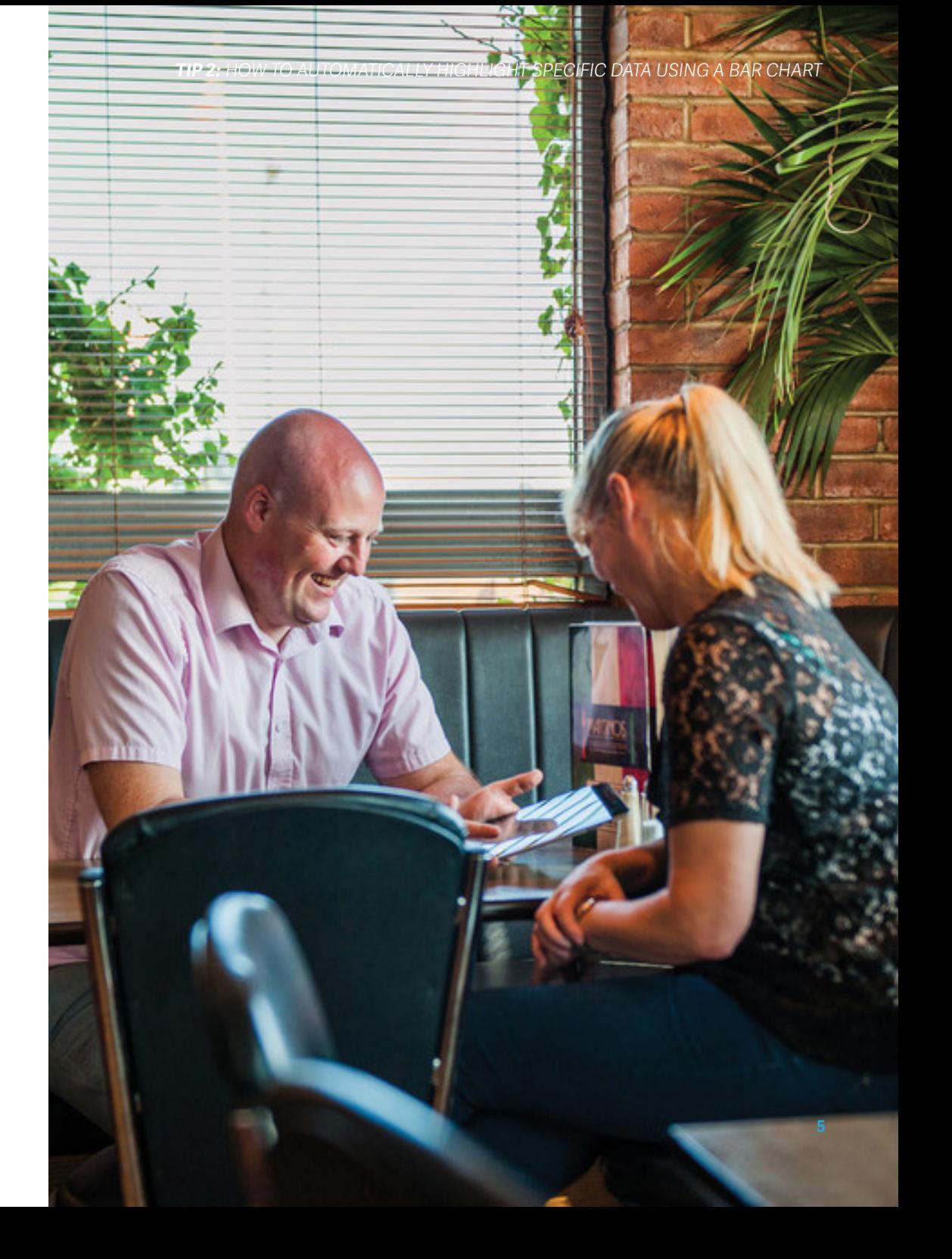

## <span id="page-5-0"></span>*03 HOW TO CREATE A STEP CHART*

A step chart shows changes that occur over irregular intervals. For example, it can show stock movement changes, interest rates, etc. A step chart is the perfect alternative to a line chart as it displays the trend as well as the time taken between changes.

**The difference between a Step Chart and Line Chart:** A line chart connects data points and the focus in such charts is the trend and not the exact time of change. On the other hand, a step chart shows the **exact time of change** in the data as well as the trend. With a step chart, you can easily identify the exact time where there was no change or compare the extent of change at each instance. In this tip, we will show you how to establish the trend of a stock item.

Note: Download the [sample workbook](https://www.sagecity.com/cfs-file/__key/communityserver-blogs-components-weblogfiles/00-00-00-01-26/How-to-create-a-step-chart.xlsx) to practice this exercise.

Steps to create the Step Chart:

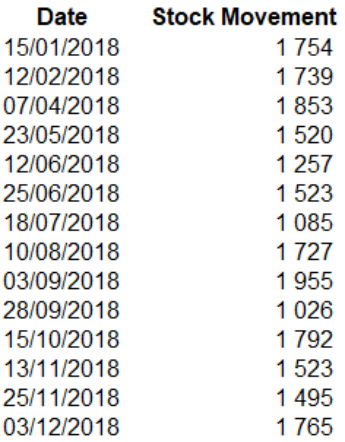

- 1. The data needs to be reconstructed and set up as follows:
- Copy and paste the headings into new cells.

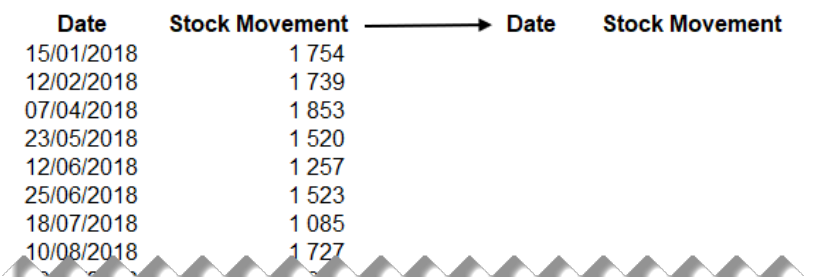

• From your dataset, copy the dates starting from the second date and paste in the blank "Date" column.

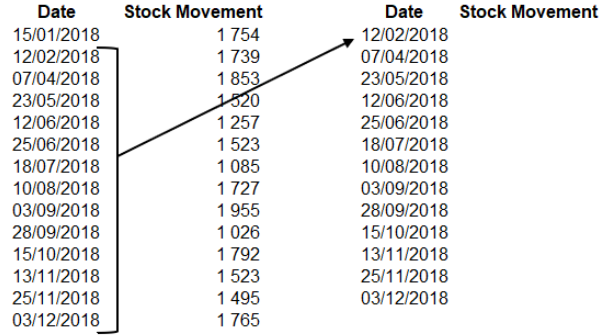

From your dataset, copy your sales values starting at the first value to the second last value, then paste this in the blank "Stock Movement" column.

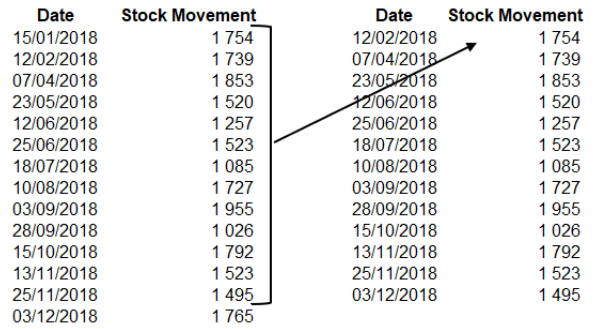

2. Using this new dataset, select **Insert > Charts > Line Chart.** Your Step Chart has been created and is ready for any formatting required.

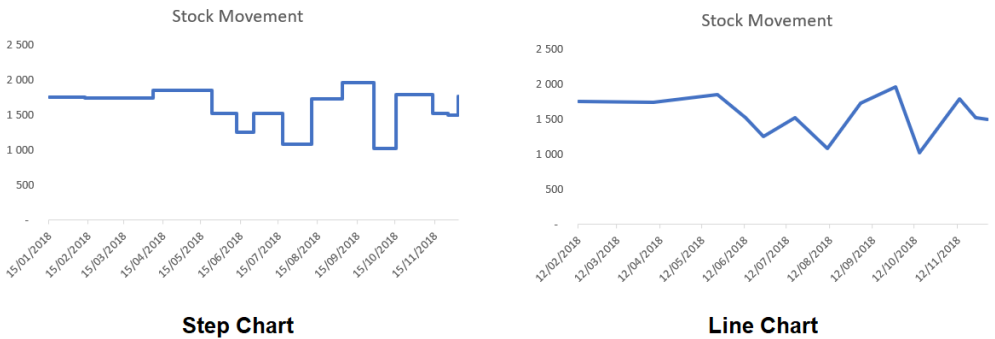

Copy your original data table and paste it directly underneath the data you have just copied over into your new columns.

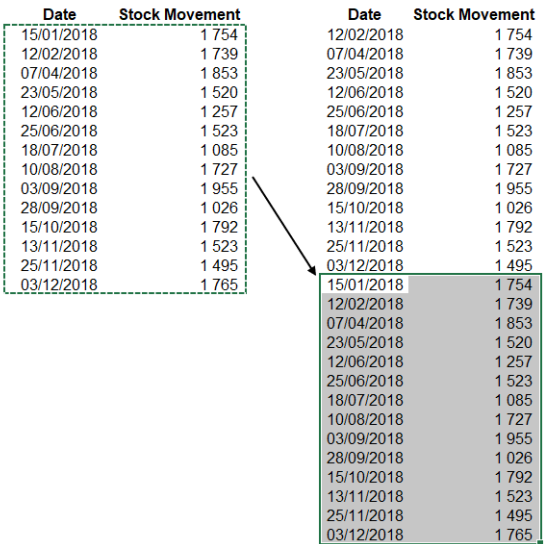

## <span id="page-7-0"></span>*04 HOW TO FORMAT A CHART TO DYNAMICALLY SHOW ITS MAXIMUM VALUE*

Data visualisation is fast becoming the norm for effective business intelligence. Having visuals that tell the right story at a glance go a long way in achieving this. Microsoft Excel provides you with a multitude of ways to enhance the visuals that you create. In this tip, you'll learn how to format a basic bar chart to dynamically highlight the maximum value in the series.

1. Here's a data series showing total sales values for each quarter in the financial year. A basic bar chart has been created to display this and each bar in the chart has been widened for greater emphasis. You can achieve this by decreasing the bar gap width under the Format Data Series options. To get to these options, right click on a bar and select Format Data Series.

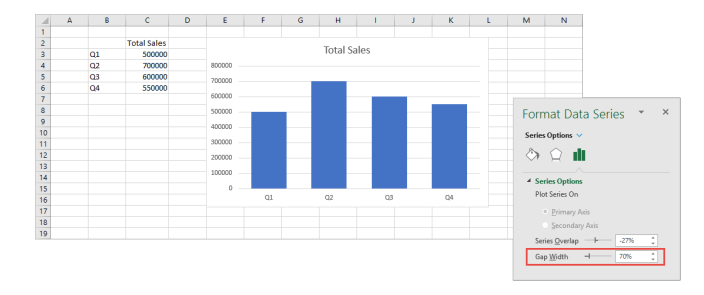

2. To determine the maximum value, another series is added to the chart which is defined in the column to the right of the total sales. This column uses an IF and MAX function to return either the total sales value if it is the maximum or else zero. Use the formula displayed below.

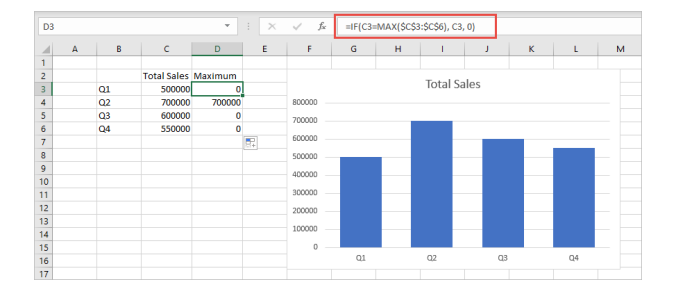

3. The new series is now added to the chart. You can do this by right clicking on the chart and choosing Select Data > Select Add from the Select Data Source dialogue, and then pick the right cells for your series name and series values.

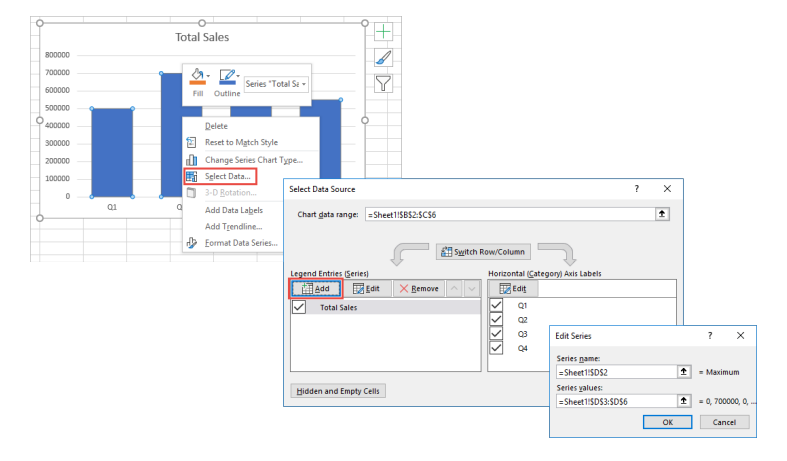

4. The new series is now placed to the right of the existing series. To get it to appear in place of the existing series you need to overlap it. You can do this by setting the Series Overlap amount in the chart properties to 100%.

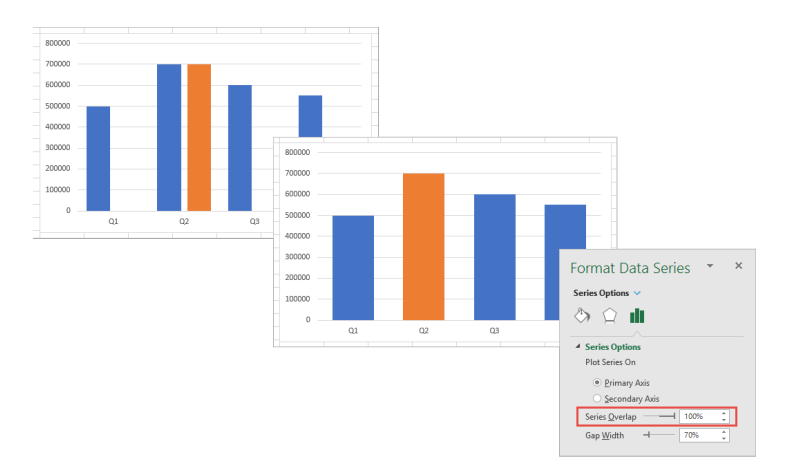

Take note that as your series values change, the chart updates accordingly.

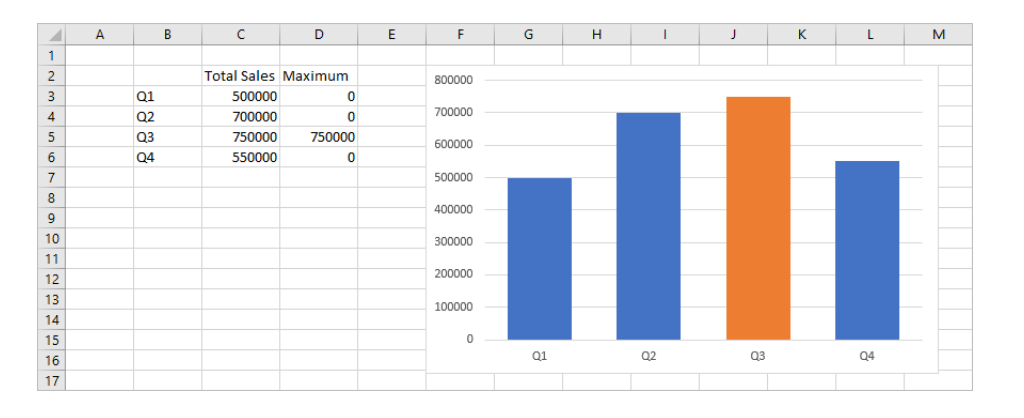

If the highlight isn't displaying, go back to the Select Data Source dialogue and make sure that your highlight series is positioned after your main values series.

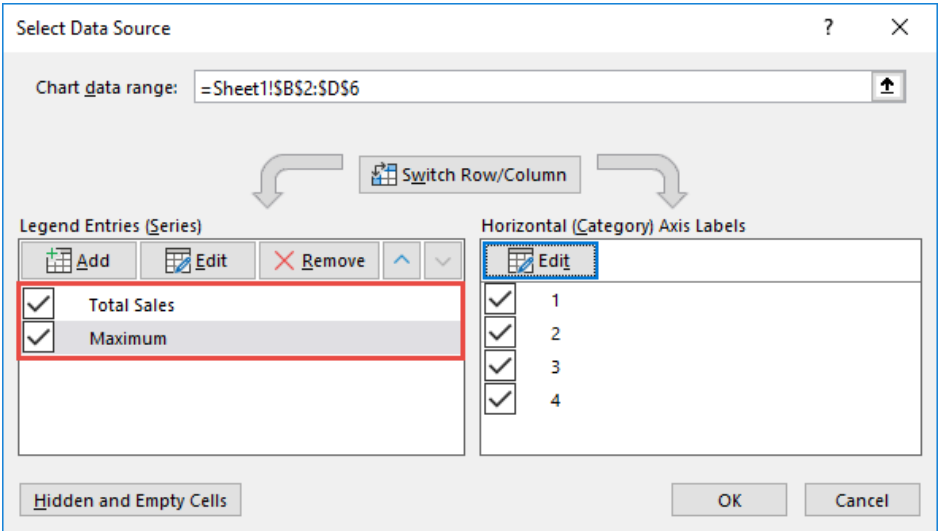

Excel provides a multitude of ways for you to enhance your visuals. By exploring the possibilities, you're able to display your information in the most effective way for your needs.

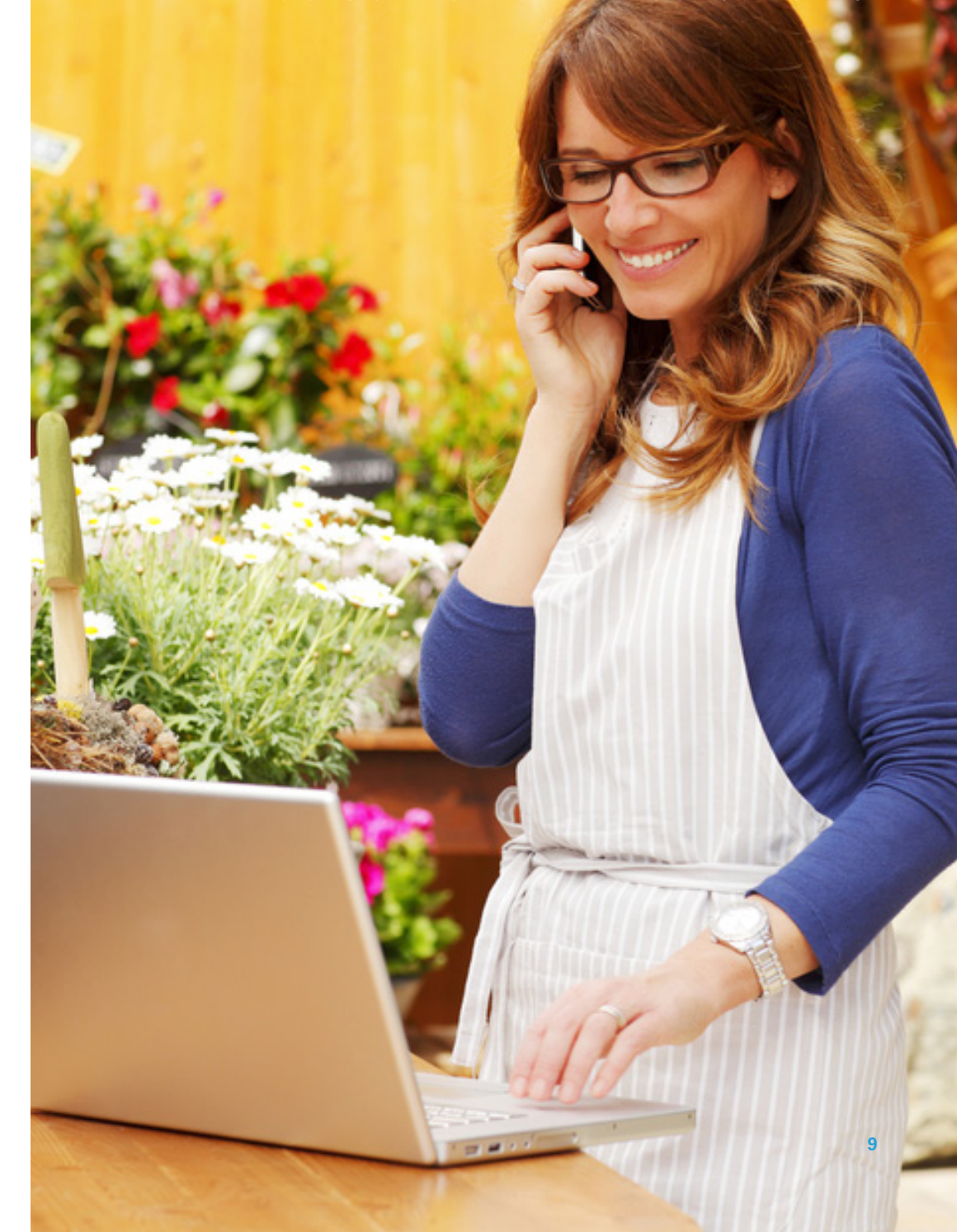

## <span id="page-9-0"></span>**05 HOW TO CREATE A SIMPLE 05 FINANCIAL DASHBOARD**

When viewing numerical data in Excel, you may at some point want to represent this data visually. This gives you the ability to easily analyze large amounts of data. Charts and graphs also make your report look more professional and can even help when creating dashboards. In this Excel tip, we will show you how to create a simple financial dashboard.

We are going to work with data from a simple income statement. We will create two charts: a **waterfall chart** and **clustered column chart** to show the comparison between the different sections of an income statement (revenue, cost of sales, expenses, gross profit and net income).

#### **Note: This data can come from anywhere; your Sage solution or from a different Accounting program or even from a simple Excel spreadsheet.**

Here we have an income statement showing the revenue, cost of sales, expenses, gross profit and net income for the first quarter, as well as the year to date.

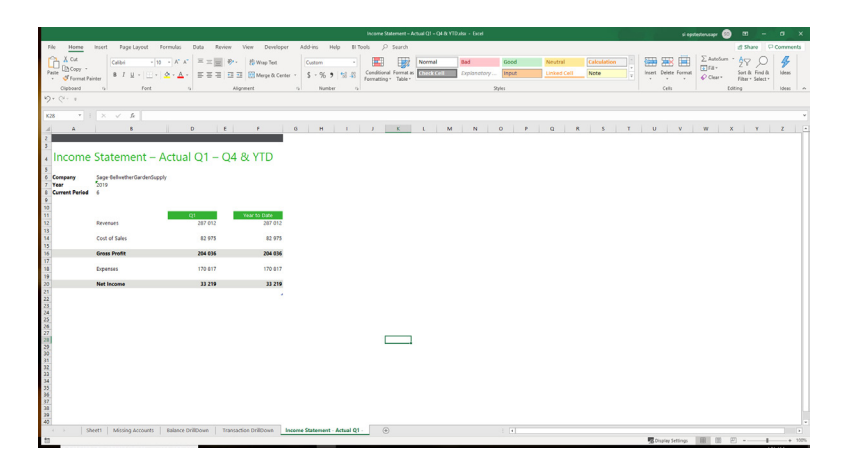

Let insert two charts to give this report a more visual display that is easier to analyze.

#### **First, you need to select the data you want the charts to represent.**

- Make sure the column headings are also highlighted
- Excel will detect data in the selected cells and find a pattern

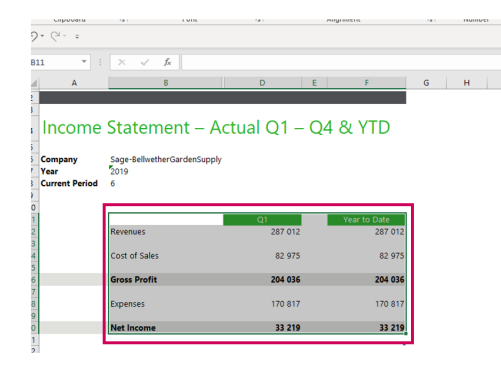

**Once you have selected your data, do the following:**

• From the main menu in Excel, choose **Insert.** Go to the **Charts** section. You should see the chart options. Click on **Recommended Charts.**

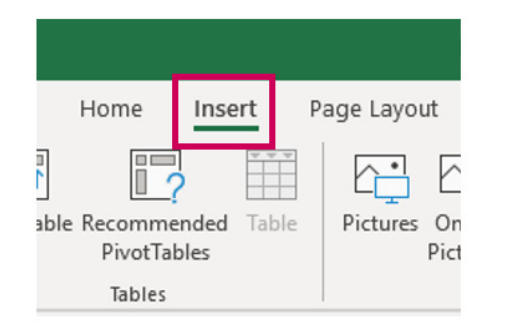

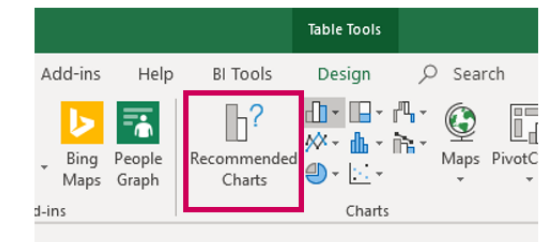

#### *TIP 5: HOW TO CREATE A SIMPLE FINANCIAL DASHBOARD*

#### **A window appears showing the available chart types:**

• Choose the first option to insert a **clustered column**. Clustered column charts are used to compare values across categories (like between the different sections of an income statement).

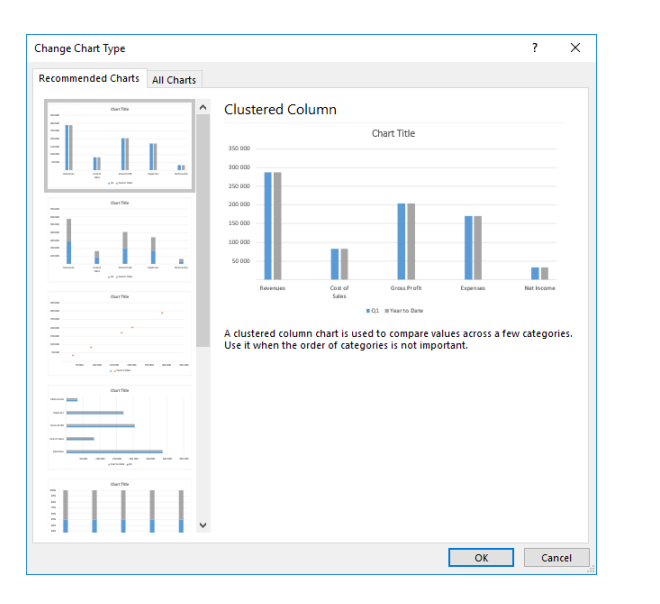

Click **OK**. A chart is now inserted in your spreadsheet.

• Click on the chart. Notice how the data used in the chart is automatically selected and color coded in the income statement. This shows where the chart is pulling its data from.

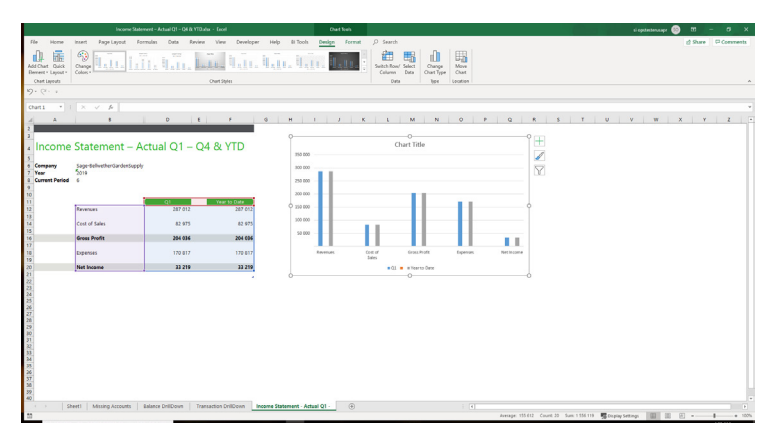

The chart has a legend showing the different areas of data represented. The blue columns represent data for quarter 1 while the grey represents the Year to Date values.

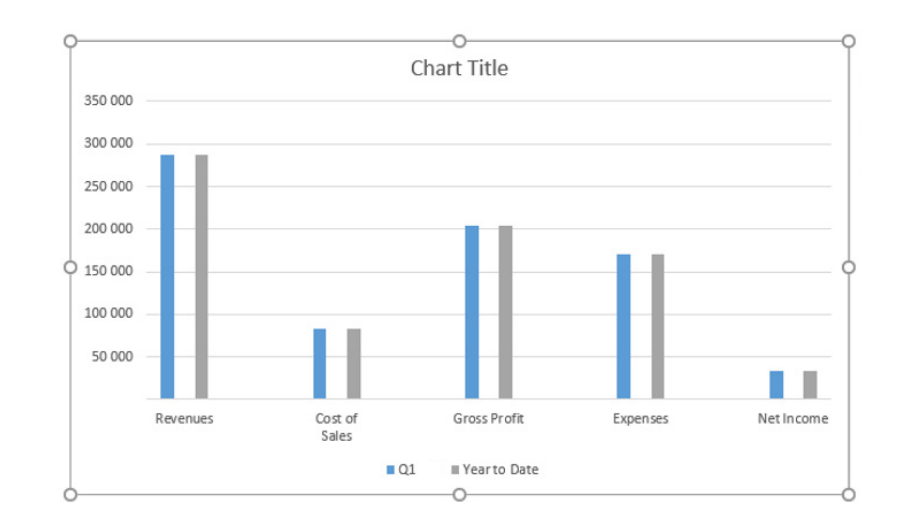

• Click on any of the blue columns. Notice the data selected in the income statement shifts to just the Q1 column and the corresponding income statement categories (Year to Date is no longer part of the selection).

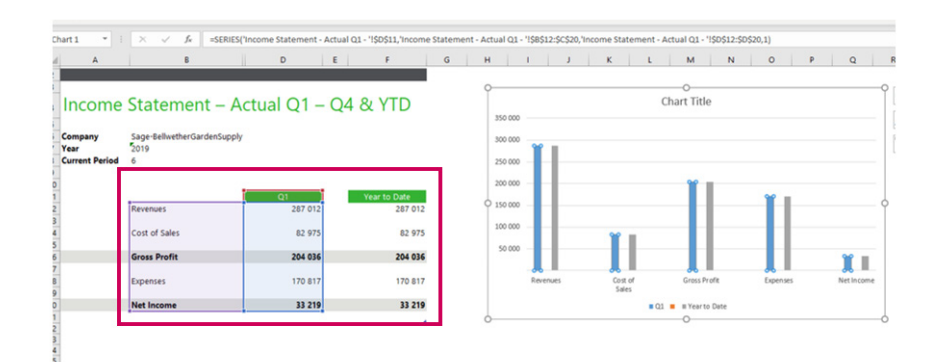

Now click on any of the grey columns. The year to date column of the income statement is now selected (Q1 is no longer part of the selection).

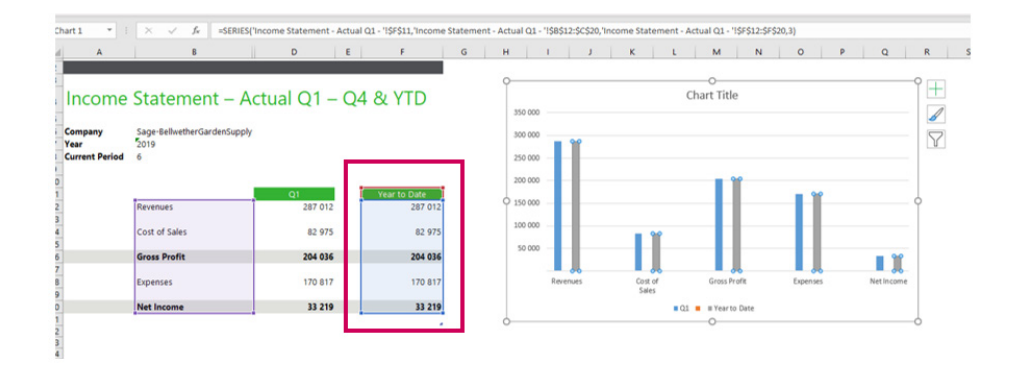

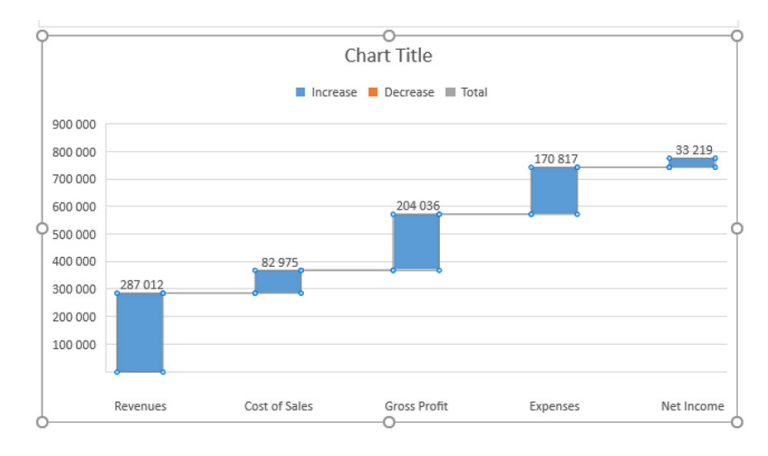

The result should look like the following image:

Now, let's insert a waterfall chart using the same method. These chart types show running totals for each category. They also show increases and decreases (negatives and positives) where available.

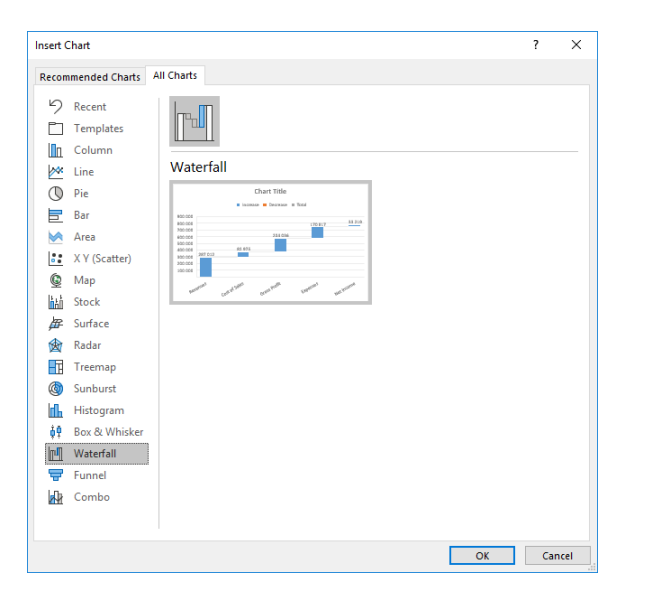

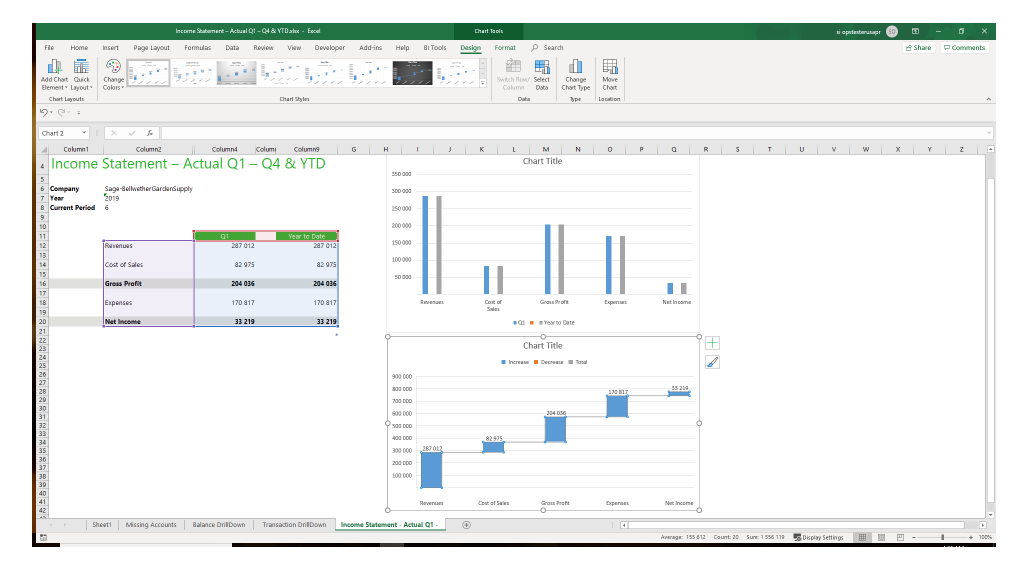

You have now created a simple financial dashboard showing the income statement for Q1 and year to date, with two dynamic charts to assist you when analyzing your financial data.

We also have some parameters (year and period) and if those parameters were to change, the charts will automatically adjust to reflect these changes. No need to recreate the charts!

## <span id="page-12-0"></span>*HOW TO HIGHLIGHT DATA POINTS IN AN EXCEL CHART USING FORM CONTROLS 06*

It's not always easy to trace which data point relates to which series in a chart, especially when it comes to a line chart. To overcome this problem, we can dynamically highlight an individual data point. Let's get started.

#### [Download the workbook](https://www.sagecity.com/cfs-file/__key/communityserver-blogs-components-weblogfiles/00-00-00-01-26/How-to-highlight-data-point-in-chart.xlsx) to practice.

• Copy the data and paste it in a different area in your workbook. In our example, we are copying the range **Sheet1!A1:G5** to **Sheet 2!A1:G5**

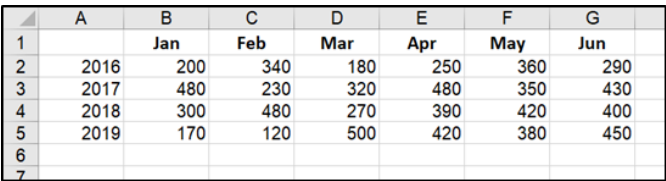

• Select the data on **Sheet1** and insert a Line Chart With Markers

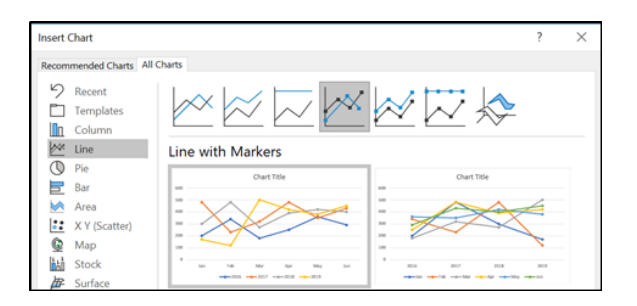

• Copy the data pasted on **Sheet 2** and paste it directly on top of the chart. Excel inserts another data series directly over the existing one.

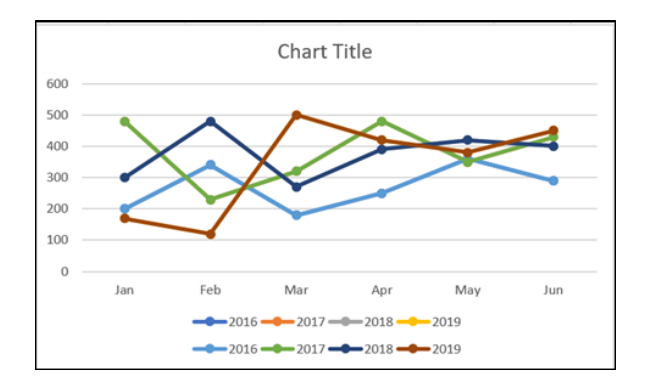

• Select the **Developer Tab > Insert > and select the Option Button (Form Control)**. Click anywhere in the worksheet to insert the button.

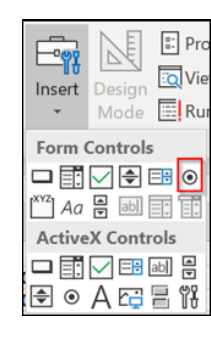

• Right click on the button and select **Format Control.**

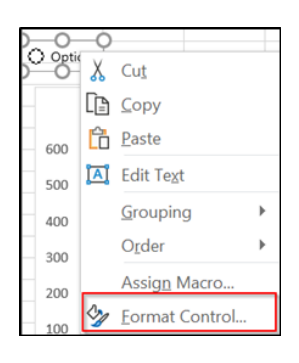

• In the Cell Link box enter the cell you want to connect to this button. In our example I have entered **M2**. Select **OK.**

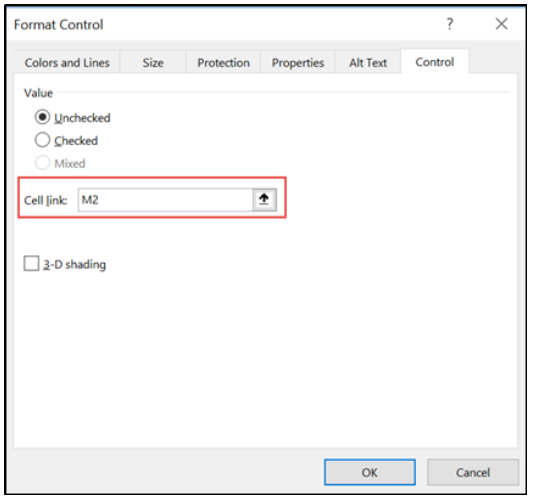

• Repeat the above process until you have the desired number of buttons and link them all to the same cell. In our example we will need 4 buttons for each year. Edit the button label to the correct annotation.

• Ensure the buttons are working correctly by selecting each one and checking that the value in M2 changes with each selection.

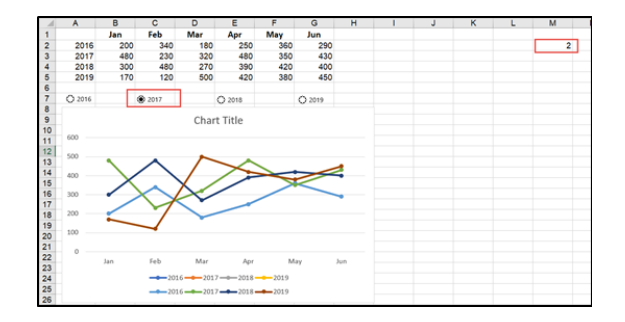

• Enter a **1 in N2, 2 in N3**, etc until you have the desired number of entries.

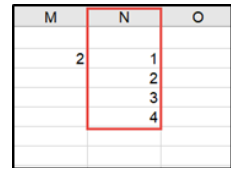

• In cell O2 enter the formula **=\$M\$2=N2** and drag the fill handle down to the last cell

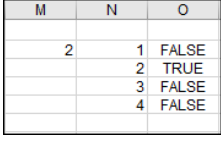

- On **Sheet 2**, enter the following formula in cell B2 **=IF(Sheet1!\$O2=TRUE,Sheet1!B2,NA())**
- Drag the fill handle down to cell **B5** and then again across all the columns to **column G.**

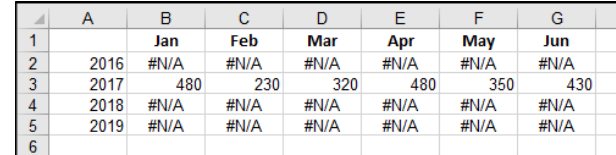

• Click the **2016 button** and right click on the relevant data series in the chart. Click **Format data series.**

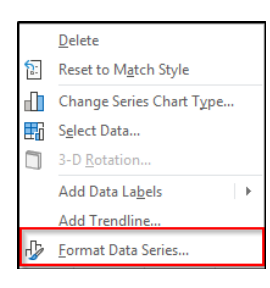

• Make the following changes to the line and marker: **- Fill : No line**

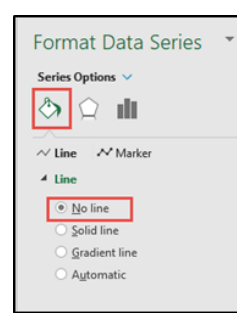

#### **- Marker : Size 15**

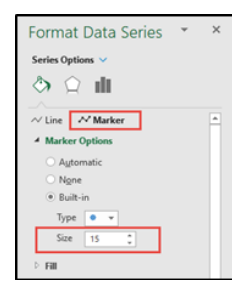

- **Fill : No Fill**
- **Border : Colour = Red**
- **Border : Width = 1.5pt**

#### **- Dash Type : Dash**

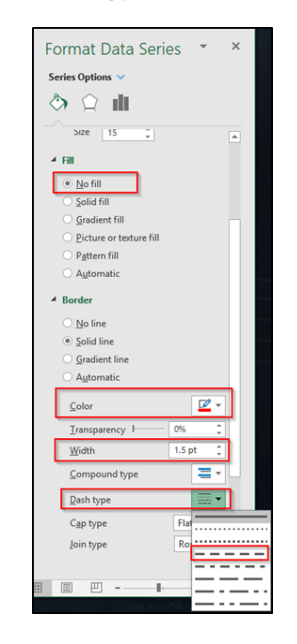

- Repeat the above process on the remaining data series.
- Edit the chart elements by clicking them and either deleting them or editing them e.g. chart title, gridlines etc.

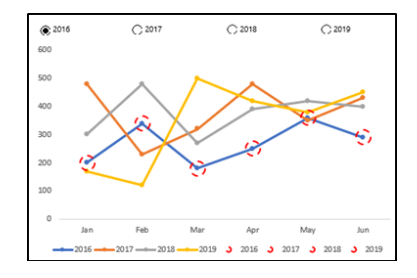

• As the years are represented by the Option buttons, the legend can be deleted.

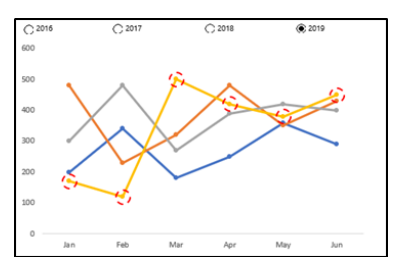

**Note:** if you do not see the Developer Tab, follow the steps below:

To display the DEVELOPER tab, click on the File menu and then select **Options** from the drop-down menu.

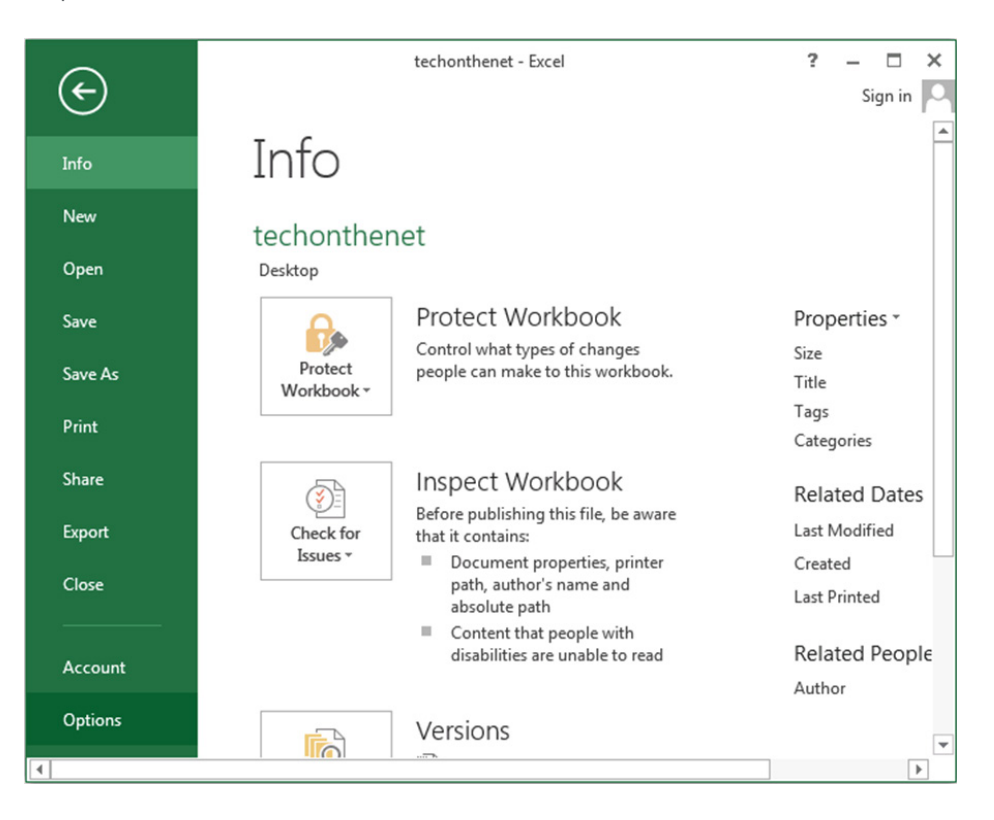

**Excel Options**  $\boxed{?}$   $\boxed{\mathbf{x}}$ General e) Customize the Ribbon. Formulas Customize the Ribbon: 0 Choose commands from: 0 Proofing **Popular Commands**  $\overline{\phantom{a}}$ **Main Tabs** Save **Search Company and Search St** All Chart Types... ш  $\overline{\phantom{a}}$ Language **E** V Page Layout **Borders** ь  $\mathbb{F}$   $\overline{\mathbb{V}}$  Formulas R Advanced **Calculate Now** E E **⊞ Data** Center Customize Ribbon **RE Conditional Formatting ⊞ V** Review Connections **⊞ View Ouick Access Toolbar**  $rac{1}{2}$ Copy  $Add \geq$ **E Developer** Custom Sort... Add-Ins **E Add-Ins** << Remove Cut **E** QuickBooks **Trust Center Decrease Font Size** A<sup></sup>  $x$  and  $x$ Delete Cells... **E V** Background Removal **Delete Sheet Columns EX** Delete Sheet Rows New Tab New Grou <sup>10</sup><sup>1</sup> Email **Customizations:** Reset \*  $\overline{\mathcal{P}_{\lambda}}$ **Fill Color**  $\overline{\phantom{a}}$ Filter Import/E  $\overline{r}$ .  $\mathbf{m}$  $\,$   $\,$ OK Cancel

Now you should see the **DEVELOPER tab** in the toolbar at the top of the screen.

When the Excel Options window appears, click on the **Customize Ribbon** option on the left. Click on the **Developer** checkbox under the list of Main Tabs on the right. Then click on the **OK** button.

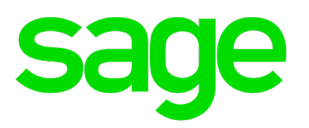

## *ENJOYED THE HANDY TIPS AND TRICKS IN THIS E-BOOK?*

<span id="page-16-0"></span>*This e-book is a just taste of how we can help you to maximize your investment in Sage Intelligence Reporting so you can gain meaningful*  insights into your data to give your company a competitive edge. Check out the following learning and resources to help you better report on *your business's financials.*

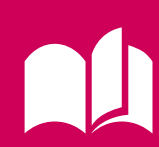

#### **Sage Intelligence Learning Portal**

Your personal library of learning resources that suits your knowledge level, and then guides you towards mastering your solution!

### **[Visit the Sage Intelligence Learning Portal](https://learning.sageintelligence.com/africa/)**

### **Subscribe to our Tips and Tricks Newsletter**

Join over 20 000 subscribers to our popular Sage Intelligence and Excel tips and tricks and get a handy tip delivered monthly straight to your inbox!

#### **[Subscribe to Excel tips & tricks](https://www.sageintelligence.com/subscribe/xl/) [Subscribe to Sage Intelligence tips & tricks](https://www.sageintelligence.com/subscribe/si/)**

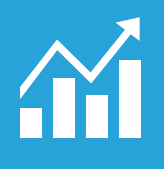

#### **Get FREE additional reports.**

Have reports to create, but no time to create them? We've got you covered! With a suite of additional reports available for you to access at anytime from anywhere, you'll have more time to run and manage your business and do what you love!

### **[Find out more](https://www.sageintelligence.com/report-utility/)**

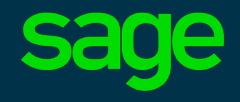

©2019 Sage Software, Inc. All rights reserved. Sage, the Sage logos, and the Sage product and service names mentioned herein are registered trademarks or trademarks of Sage Software, Inc., or<br>its affiliated entities. All o